# **5. BAB V**

# **IMPLEMENTASI DAN PENGUJIAN SISTEM**

# **5.1 IMPLEMENTASI PROGRAM**

Implementasi program adalah kegiatan perancangan yang diterjemahkan menjadi suatu program yang dapat dioperasikan dan dalam penelitian ini penulis mengimplemtasikan program sistem informasi akademik berbasis web pada SMPN 20 Kota Jambi dengan *software dreamweaver* CS 5, XAMPP dan *browser*. Adapun hasil dari implementasi program dapat dilihat sebagai berikut :

1. Halaman Beranda Pengunjung

Halaman beranda pengunjung merupakan halaman yang dapat diakses pertama kali oleh pengunjung dengan menampilkan informasi mengenai SMPN 20 Kota Jambi. Gambar 5.1 halaman beranda pengunjung merupakan hasil implementasi dari rancangan pada gambar 4.41

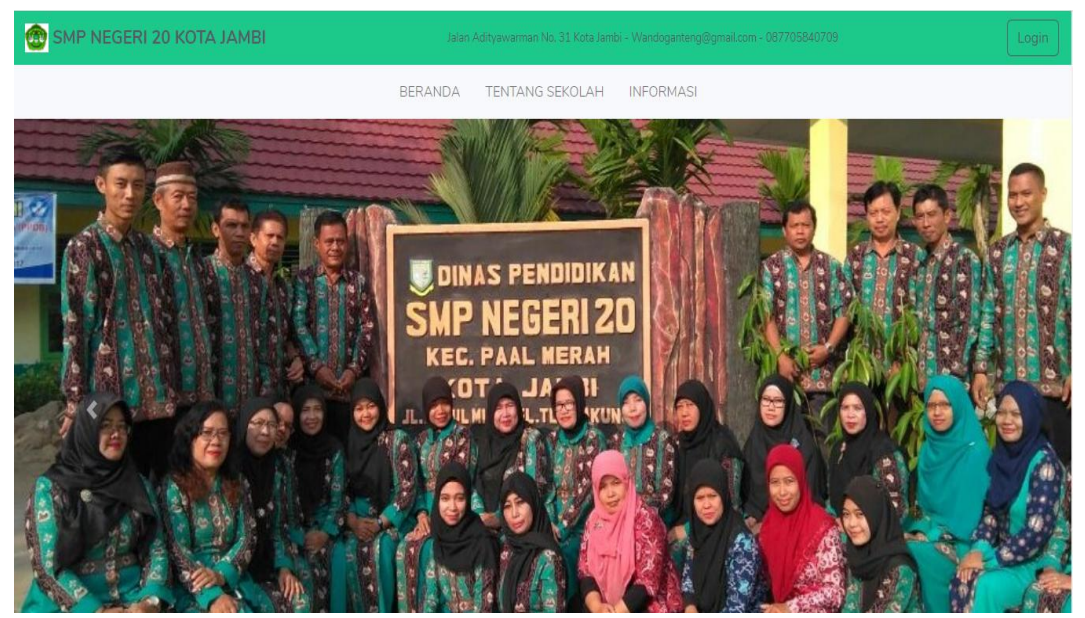

**Gambar 5.1 Halaman Beranda Pengunjung**

2. Halaman Beranda Siswa

Rancangan halaman beranda siswa merupakan halaman yang dapat diakses pertama kali oleh siswa setelah login dengan menampilkan menu-menu yang digunakan untuk membuka halaman lainnya.. Gambar 5.2 halaman beranda siswa merupakan hasil implementasi dari rancangan pada gambar 4.42

| <b>SISFO</b><br><b>IAI</b><br><b>AKADEMIK</b> |                                                                                                    | <b>SISWA</b> |
|-----------------------------------------------|----------------------------------------------------------------------------------------------------|--------------|
| <b>@</b> Dashboard                            | <b>@</b> Dashboard                                                                                          |              |
| <b>&amp;</b> Data Diri                        | <b>Selamat Datang</b>                                                                                       |              |
| <b>前 Jadwal</b>                               | Selamat Datang Herwando Kurniawan di Sistem Informasi Akademik SMPN 20 Kota Jambi, Anda Login Sebagai siswa |              |
| <b>M</b> Nilai                                |                                                                                                    |              |
| & Guru                                        |                                                                                                    |              |
| <b>C</b> Logout                               |                                                                                                    |              |
|                                               |                                                                                                    |              |
|                                               |                                                                                                    |              |
|                                               |                                                                                                    |              |
|                                               |                                                                                                    |              |

**Gambar 5.2 Halaman Beranda Siswa**

3. Halaman Data Diri

Halaman data diri merupakan halaman yang dapat di akses oleh siswa setelah login untuk melihat data diri. Gambar 5.3 halaman data diri merupakan hasil implementasi dari rancangan pada gambar 4.43.

| <b>SISFO</b><br><b>IAI</b><br><b>AKADEMIK</b> |                                      | <b>SISWA</b>            |
|-----------------------------------------------|--------------------------------------|-------------------------|
| <b>@</b> Dashboard                            | <b>O DATA DIRI SISWA</b>             |                         |
| 2 Data Diri                                   | <b>NIS</b>                           | 804016                  |
| <b>前 Jadwal</b><br><b>M</b> Nilai             | Nama Siswa                           | Herwando Kurniawan      |
| & Guru                                        | Jenis Kelamin<br><b>Tempat Lahir</b> | Laki-laki<br>Muara Tebo |
| $\leftrightarrow$ Logout                      | <b>Tanggal Lahir</b>                 | 1997-10-14              |
| $\overline{\langle \cdot \rangle}$            | Agama                                | islam                   |
|                                               | Kewarganegaraan                      | indonesia               |
|                                               | Alamat                               | jambi                   |
|                                               | Telepon                              | 2212                    |

**Gambar 5.3 Halaman Data Diri**

# 4. Halaman Jadwal

Halaman jadwal merupakan halaman yang dapat di akses oleh siswa setelah login untuk melihat jadwal pelajaran. Untuk lebih jelasnya rancangan halaman jadwal pelajaran dapat dilihat pada gambar. Gambar 5.4 halaman jadwal merupakan hasil implementasi dari rancangan pada gambar 4.44.

| <b>SISFO</b><br><b>IAI</b><br><b>AKADEMIK</b> |                           |                       |              |             | <b>SISWA</b>      |
|-----------------------------------------------|---------------------------|-----------------------|--------------|-------------|-------------------|
| <b>@</b> Dashboard                            | IPI Jadwal                |                       |              |             |                   |
| & Data Diri                                   | NO                        | <b>MATA PELAJARAN</b> | <b>GURU</b>  | <b>HARI</b> | <b>JAM</b>        |
| <b>前 Jadwal</b>                               | $\mathbf{1}$              | Bahasa Indonesia      | <b>WANDO</b> | Selasa      | 11:11:00-11:15:00 |
| <b>M</b> Nilai                                | $\mathbf{2}$              | Bahasa Inggris        |              | Senin       | 08:00:00-08:45:00 |
| & Guru                                        | $\ensuremath{\mathsf{3}}$ | Seni Budaya           | <b>WANDO</b> | Selasa      | 03:03:00-01:01:00 |
| <b>■ Logout</b>                               |                           |                       |              |             |                   |
| $\left\langle \cdot \right\rangle$            |                           |                       |              |             |                   |
|                                               |                           |                       |              |             |                   |
|                                               |                           |                       |              |             |                   |
|                                               |                           |                       |              |             |                   |
|                                               |                           |                       |              |             |                   |

**Gambar 5.4 Halaman Jadwal**

## 5. Halaman Nilai

Halaman nilai merupakan halaman yang dapat di akses oleh siswa setelah login untuk melihat laporan hasil belajar. Gambar 5.5 halam nilai merupakan hasil implementasi dari rancangan pada gambar 4.45

| <b>IAI</b>          | <b>SISFO</b><br><b>AKADEMIK</b> |                |                                              |                           | <b>ADMIN</b>             |
|---------------------|---------------------------------|----------------|----------------------------------------------|---------------------------|--------------------------|
| <b>@</b> Dashboard  |                                 |                | IPI IAPORAN HASIL BELAJAR> Ryan Firman Rizky |                           |                          |
| In Akademik         | $\rightarrow$                   | <b>NO</b>      | <b>MATA PELAJARAN</b>                        | <b>NILAI KETERAMPILAN</b> | <b>NILAI PENGETAHUAN</b> |
| <b>Info Sekolah</b> | $\rightarrow$                   | $\mathbf{1}$   | Bahasa Inggris                               | 70                        | 96                       |
| <b>E</b> Logout     |                                 | $\overline{2}$ | Seni Budaya                                  | 90                        | 100                      |
|                     |                                 |                |                                              |                           |                          |
|                     |                                 |                |                                              |                           |                          |
|                     |                                 |                |                                              |                           |                          |
|                     |                                 |                |                                              |                           |                          |
|                     |                                 |                |                                              |                           |                          |
|                     |                                 |                |                                              |                           |                          |

**Gambar 5.5 Halaman Nilai**

#### 6. Halaman Guru

Halaman guru merupakan halaman yang dapat di akses oleh siswa setelah login untuk daftar guru. Gambar 5.6 halaman guru merupakan hasil implementasi dari rancangan pada gambar 4.46.

| <b>SISFO</b><br><b>IAI</b><br><b>AKADEMIK</b> |                 |                    |                  | <b>SISWA</b> |
|-----------------------------------------------|-----------------|--------------------|------------------|--------------|
| <b>@</b> Dashboard                            | <b>IRI</b> Guru |                    |                  |              |
| & Data Diri                                   | <b>NO</b>       | <b>NOMOR INDUK</b> | <b>NAMA GURU</b> | AKSI         |
| <b>前 Jadwal</b>                               | $\mathbf{1}$    | 9909               | Wando            | $\bullet$    |
| <b>M</b> Nilai                                |                 |                    |                  |              |
| & Guru                                        | $\overline{2}$  | 1121               | Firmanto         | $\bullet$    |
| <b>■ Logout</b>                               | $\mathbf{3}$    | 2221               | Ryan             | $\bullet$    |
|                                               | $\overline{4}$  | 7764               | Alfikri          | $\bullet$    |
|                                               | 5               | 3342               | Muhammad Falah   | $\bullet$    |
|                                               | $6\phantom{1}6$ | 3323               | Ahmad Sobairi    | $\bullet$    |
|                                               | $\overline{7}$  | 2232               | Muhammad Hasan   | $\bullet$    |

**Gambar 5.6 Halaman Guru**

7. Halaman Beranda Admin

Halaman beranda admin merupakan halaman yang dapat diakses pertama kali oleh admin setelah login dengan menampilkan menu-menu yang digunakan untuk membuka halaman lainnya. Gambar 5.7 halaman beranda admin merupakan hasil implementasi dari rancangan0 pada gambar 4.47.

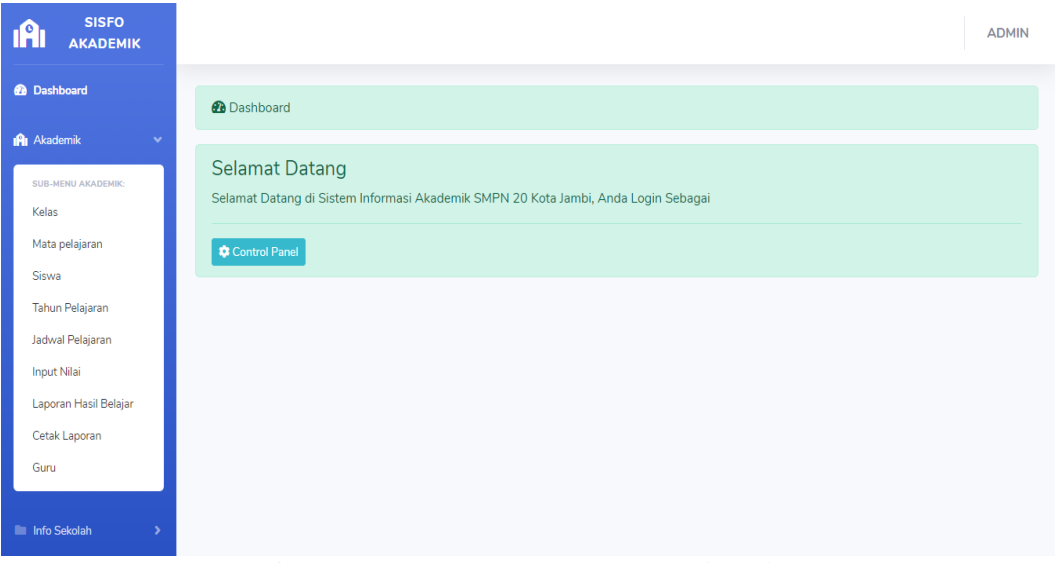

**Gambar 5.7 Halaman Beranda Admin**

8. Halaman Kelas

Halaman kelas merupakan halaman yang dapat oleh admin setelah login untuk mengelola data kelas dan terdapat tombol untuk menambah mengubah dan menghapus data. Gambar 5.8 Halaman kelas merupakan hasil implementasi dari rancangan pada gambar 4.48.

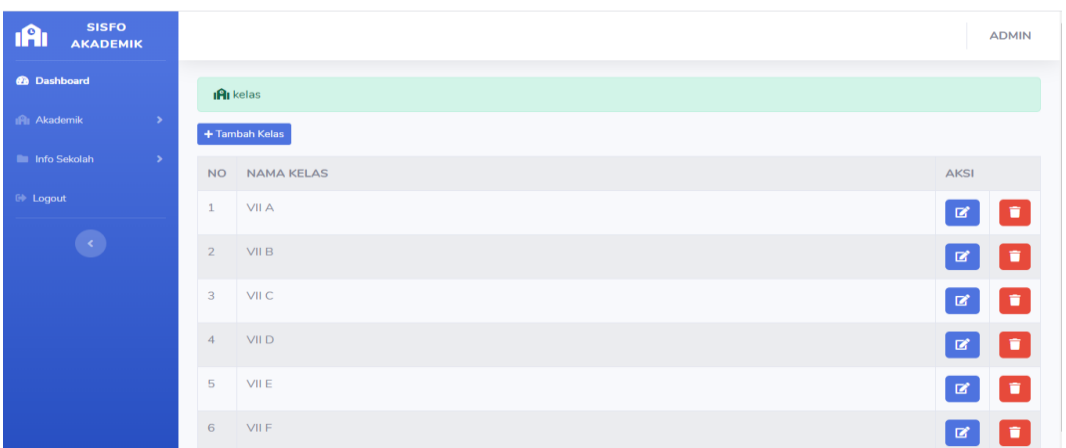

**Gambar 5.8 Halaman Kelas**

# 9. Halaman Halaman Mata Pelajaran

Halaman Mata Pelajaran merupakan halaman yang dapat oleh admin setelah login untuk mengelola data mata pelajaran menambah mengubah dan menghapus data. Gambar 5.9 halaman mata pelajaran merupakan hasil implementasi dari rancangan pada gambar 4.49.

| <b>SISFO</b><br><b>IAI</b><br><b>AKADEMIK</b> |                |                            |                                     |                | <b>ADMIN</b> |
|-----------------------------------------------|----------------|----------------------------|-------------------------------------|----------------|--------------|
| <b>@</b> Dashboard                            |                | <b>IAI</b> Mata Pelajaran  |                                     |                |              |
| In Akademik<br>$\rightarrow$                  |                | + Tambah Mata pelajaran    |                                     |                |              |
| <b>E</b> Info Sekolah<br>$\rightarrow$        | <b>NO</b>      | <b>KODE MATA PELAJARAN</b> | <b>NAMA MATA PELAJARAN</b>          | <b>AKSI</b>    |              |
| E Logout                                      | $\mathbf{1}$   | B1                         | Bahasa Indonesia                    | $\mathbb R$    | I û          |
|                                               | $\overline{2}$ | <b>BING</b>                | <b>Bahasa Inggris</b>               | $\blacksquare$ | I٥           |
|                                               | 3              | <b>IPS</b>                 | Ilmu Pengetahuan Sosial             | $\mathbf{z}$   | ÷            |
|                                               | $\overline{4}$ | <b>IPA</b>                 | Ilmu Pengetahuan Alam               | $\mathbf{z}$   | ۱ũ           |
|                                               | 5              | <b>TIK</b>                 | Tekhnologi Informasi dan Komunikasi | 図              | ÷            |
|                                               | 6              | <b>SB</b>                  | Seni Budaya                         | ■              | Ĥ            |

**Gambar 5.9 Halaman Mata Pelajaran**

## 10. Halaman Guru

Rancangan halaman guru merupakan halaman yang dapat oleh admin setelah login untuk mengelola data guru menambah mengubah dan menghapus data. Gambar 5.10 halaman guru merupakan hasil implementasi dari rancangan pada gambar 4.50.

| <b>SISFO</b><br><b>iA</b><br><b>AKADEMIK</b> |                 |                               |                                        | <b>ADMIN</b>                     |
|----------------------------------------------|-----------------|-------------------------------|----------------------------------------|----------------------------------|
| <b>@</b> Dashboard                           | <b>IAI</b> Guru |                               |                                        |                                  |
| IPI Akademik<br>$\rightarrow$                | + Tambah Guru   |                               |                                        |                                  |
| <b>Info Sekolah</b><br>$\rightarrow$         | <b>NO</b>       | <b>NOMOR INDUK</b>            | <b>NAMA GURU</b>                       | <b>AKSI</b>                      |
| <b>E</b> Logout                              | $\mathbf{1}$    | 9909                          | Wando                                  | O<br>$\bullet$<br>$\mathbf{z}$   |
|                                              | $\overline{2}$  | 1121                          | Firmanto                               | Œ<br>$\boxtimes$<br>$\bullet$    |
|                                              | $\overline{3}$  | 2221                          | Ryan                                   | l û<br>図<br>$\bullet$            |
|                                              | $\overline{4}$  | 7764                          | Alfikri                                | I a<br>$\mathbf{z}$<br>$\bullet$ |
|                                              | 5               | 3342                          | Muhammad Falah                         | G,<br>図<br>$\bullet$             |
|                                              | 6               | 3323                          | <b>Ahmad Sobairi</b>                   | ÷<br>図<br>$\bullet$              |
|                                              | $\overline{7}$  | 2232<br>$C_{2}$ L E 10 II. L. | Muhammad Hasan<br>$\sim$ $\sim$ $\sim$ |                                  |

**Gambar 5.10 Halaman Guru**

#### 11. Halaman Tahun Pelajaran

Halaman tahun pelajaran merupakan halaman yang dapat oleh admin setelah login untuk mengelola tahun pelajaran dan terdapat tombol untuk menambah, mengubah dan menghapus data. Gambar 5.11 halaman tahun pelajaran merupakan hasil implementasi dari rancangan pada gambar 4.51.

| <b>SISFO</b><br><b>IAI</b><br><b>AKADEMIK</b> |                                     |                 |               | <b>ADMIN</b>      |
|-----------------------------------------------|-------------------------------------|-----------------|---------------|-------------------|
| <b>@</b> Dashboard                            | <b>IAI</b> Tahun Pelajaran          |                 |               |                   |
| In Akademik<br>$\rightarrow$                  | +Tambah Tahun Pelajaran             |                 |               |                   |
| <b>Info Sekolah</b><br>$\rightarrow$          | <b>TAHUN PELAJARAN</b><br><b>NO</b> | <b>SEMESTER</b> | <b>STATUS</b> | AKSI              |
| <b>E</b> Logout                               | 2019/2020<br>$\mathbf{1}$           | Ganjil          | Aktif         | Œ<br>$\mathbf{z}$ |
|                                               |                                     |                 |               |                   |
|                                               |                                     |                 |               |                   |
|                                               |                                     |                 |               |                   |
|                                               |                                     |                 |               |                   |
|                                               |                                     |                 |               |                   |
|                                               |                                     |                 |               |                   |

**Gambar 5.11 Halaman Tahun Pelajaran**

# 12. Halaman Siswa

Halaman siswa merupakan halaman yang dapat oleh admin setelah login untuk mengelola data siswa dan terdapat tombol untuk menambah, mengubah dan menghapus data . Gambar 5.12 halaman siswa merupakan hasil implementasi dari rancangan pada gambar 4.54.

| <b>SISFO</b><br><b>IAI</b><br><b>AKADEMIK</b> |                  |            |                    |                 |                          | <b>ADMIN</b>                  |
|-----------------------------------------------|------------------|------------|--------------------|-----------------|--------------------------|-------------------------------|
| <b>@</b> Dashboard                            | <b>IPI</b> Siswa |            |                    |                 |                          |                               |
| IPI Akademik<br>$\rightarrow$                 | + Tambah Siswa   |            |                    |                 |                          |                               |
| Info Sekolah<br>$\rightarrow$                 | <b>NO</b>        | <b>NIS</b> | <b>NAMA SISWA</b>  | <b>KELAS</b>    | <b>AKSI</b>              |                               |
| $\mathbb{R}$ Logout                           | $1\,$            | 804016     | Herwando Kurniawan | VII A           | $\boxtimes$<br>$\bullet$ | $\sqrt{2}$                    |
|                                               | $\overline{2}$   | 804016     | Ryan Firman Rizky  | $6\phantom{.}6$ | $\bullet$                | $\blacksquare$<br>$\boxtimes$ |
|                                               |                  |            |                    |                 |                          |                               |
|                                               |                  |            |                    |                 |                          |                               |
|                                               |                  |            |                    |                 |                          |                               |
|                                               |                  |            |                    |                 |                          |                               |
|                                               |                  |            |                    |                 |                          |                               |

**Gambar 5.12 Halaman Siswa**

#### 13. Halaman jadwal

Halaman jadwal merupakan halaman yang dapat oleh admin setelah login untuk mengelola jadwal pelajaran. Gambar 5.13 pendaftaran merupakan hasil implementasi dari rancangan pada gambar 4.53.

| <b>SISFO</b><br><b>IAI</b><br><b>AKADEMIK</b> |                   |              | <b>ADMIN</b> |
|-----------------------------------------------|-------------------|--------------|--------------|
| <b>@</b> Dashboard                            | <b>IRI</b> Jadwal |              |              |
| IPI Akademik<br>$\rightarrow$                 | + Input Jadwal    |              |              |
| <b>Info Sekolah</b><br>$\rightarrow$          | <b>NO</b>         | <b>KELAS</b> | AKSI         |
| <b>E</b> Logout                               | $\mathbf{1}$      | <b>VII A</b> | $\bullet$    |
| $\bullet$                                     | $\overline{2}$    | VII B        | $\bullet$    |
|                                               | $\mathsf3$        | VII C        | $\bullet$    |
|                                               | $\overline{4}$    | VII D        | $\bullet$    |
|                                               | 5                 | VII E        | $\bullet$    |
|                                               | 6                 | VII F        | $\bullet$    |

**Gambar 5.13 Halaman jadwal**

#### 14. Halaman Laporan Hasil Belajar

halaman laporan hasil belajar merupakan halaman yang dapat di akses oleh admin setelah login untuk mengelola laporan hasil belajar. Gambar 5.14 halaman laporan hasil belajar merupakan hasil implementasi dari rancangan pada gambar 4.54.

| <b>IAI</b>            | <b>SISFO</b><br><b>AKADEMIK</b> |                |                                              |                           | <b>ADMIN</b>             |
|-----------------------|---------------------------------|----------------|----------------------------------------------|---------------------------|--------------------------|
| <b>@</b> Dashboard    |                                 |                | IPI IAPORAN HASIL BELAJAR> Ryan Firman Rizky |                           |                          |
| <b>IRI Akademik</b>   | $\rightarrow$                   | <b>NO</b>      | <b>MATA PELAJARAN</b>                        | <b>NILAI KETERAMPILAN</b> | <b>NILAI PENGETAHUAN</b> |
| <b>E</b> Info Sekolah | $\rightarrow$                   | $\mathbf{1}$   | Bahasa Inggris                               | 70                        | 96                       |
| <sup>(i)</sup> Logout |                                 | $\overline{2}$ | Seni Budaya                                  | 90                        | 100                      |
|                       |                                 |                |                                              |                           |                          |
|                       |                                 |                |                                              |                           |                          |
|                       |                                 |                |                                              |                           |                          |
|                       |                                 |                |                                              |                           |                          |
|                       |                                 |                |                                              |                           |                          |
|                       |                                 |                |                                              |                           |                          |

**Gambar 5.14 Laporan Hasil Belajar**

# 15. Halaman Identitas

Halaman identitas merupakan halaman yang dapat di akses oleh admin setelah login untuk mengelola identitas dari website. Gambar 5.15 halaman identitas merupakan hasil implementasi dari rancangan pada gambar 4.55.

| <b>SISFO</b><br><b>IAI</b><br><b>AKADEMIK</b> |              |                              |                                            |                      |               | <b>ADMIN</b>   |
|-----------------------------------------------|--------------|------------------------------|--------------------------------------------|----------------------|---------------|----------------|
| <b>@</b> Dashboard                            |              | <b>IAI IDENTITAS WEBSITE</b> |                                            |                      |               |                |
| <b>IPII</b> Akademik<br>$\,$                  | <b>NO</b>    | <b>JUDUL WEBSITE</b>         | <b>ALAMAT</b>                              | <b>EMAIL</b>         | NO. TELEPON   | <b>AKSI</b>    |
| <b>Info Sekolah</b><br>$\rightarrow$          | $\mathbf{1}$ | SMP NEGERI 20 KOTA JAMBI     | Jalan Dharmapala, Talang Bakung Kota Jambi | smpn20kota@gmail.com | 021-0931-2201 | $\blacksquare$ |
| <sup>6</sup> Logout                           |              |                              |                                            |                      |               |                |
|                                               |              |                              |                                            |                      |               |                |
|                                               |              |                              |                                            |                      |               |                |
|                                               |              |                              |                                            |                      |               |                |
|                                               |              |                              |                                            |                      |               |                |
|                                               |              |                              |                                            |                      |               |                |
|                                               |              |                              |                                            |                      |               |                |

**Gambar 5.5 Halaman Identitas**

16. Halaman Informasi

Halaman informasi merupakan halaman yang dapat di akses oleh admin setelah login untuk mengelola informasi yang di tampilkan di website. Gambar 5.16 halaman informasi merupakan hasil implementasi dari rancangan pada gambar 4.56.

| <b>SISFO</b><br><b>IAI</b><br><b>AKADEMIK</b> |              |                              |                                                       |      | <b>ADMIN</b>   |
|-----------------------------------------------|--------------|------------------------------|-------------------------------------------------------|------|----------------|
| <b>@</b> Dashboard                            |              | <b>IRI</b> Informasi Sekolah |                                                       |      |                |
| <b>IRI</b> Akademik<br>$\rightarrow$          |              | + Tambah informasi           |                                                       |      |                |
| Info Sekolah<br>$\rightarrow$                 | <b>NO</b>    | <b>JUDUL INFORMASI</b>       | <b>ISI INFORMASI</b>                                  | AKSI |                |
| $\mathbb{R}$ Logout                           | $\mathbf{1}$ | pembayaran uang sekolah      | pembayaran uang Spp terakhir tanggal 15 Februari 2020 | 図    | $\blacksquare$ |
|                                               |              |                              |                                                       |      |                |
|                                               |              |                              |                                                       |      |                |
|                                               |              |                              |                                                       |      |                |
|                                               |              |                              |                                                       |      |                |
|                                               |              |                              |                                                       |      |                |
|                                               |              |                              |                                                       |      |                |

**Gambar 5.15 Halaman Informasi**

## 17. Halaman Tentang Sekolah

Halaman tentang sekolah merupakan halaman yang dapat di akses oleh admin setelah login untuk mengelola tentang sekolah yang berisi sejarah serta visi dan misi sekolah yang di tampilkan di website. Gambar 5.17 tentang sekolah merupakan hasil implementasi dari rancangan pada gambar 4.57.

| <b>SISFO</b><br><b>AKADEMIK</b>                 |                                                                                                    |                                                                                                    |                                                                                                    | <b>ADMIN</b> |
|-------------------------------------------------|----------------------------------------------------------------------------------------------------|----------------------------------------------------------------------------------------------------|----------------------------------------------------------------------------------------------------|--------------|
| <b>@</b> Dashboard                              | <b>IN</b> ITENTANG SEKOLAH                                                                                                    |                                                                                                    |                                                                                                    |              |
| <b>IPI Akademik</b>                             | <b>SEJARAH</b><br><b>NO</b>                                                                                                    | <b>VISI</b>                                                                                                    | <b>MISI</b>                                                                                                    | <b>AKSI</b>  |
| Info Sekolah<br>$\mathbf{1}$<br><b>E</b> Logout | SMP NEGERI 20 KOTA JAMBI didirikan pada tahun<br>1993 dengan alamat; Jalan Darmapal Kel, Talang<br>Bakung Kec.Paalmerah Kota Jambi, Sekolah ini<br>didirikan pada mulanya dalam upaya menyediakan<br>pendidikan masyarakat di sekitar Kecamatan Jambi<br>Selatan Kota Jambi, pada perkembangannya<br>sekolah diminati masyarakat Kota Jambi, Tahun<br>demi tahun SMP NEGERI 20 KOTA JAMBI selalu<br>mengalami perkembangan/ kemajuan, baik dari<br>segi kualitas maupun kuantitas . Dari segi kualitas<br>diukur dari status akreditasi sekolah (terakhir<br>status terakreditasi tahun 2011 dengan nilai A).<br>prestasi akademik maupun non akademik dari<br>tingkat Kecamatan - Kota - Propinsi Jambi.<br>Fasilatas sarana prasarana makin lengkap sesuai<br>standar pelayanan minimum sebagai sekolah yang<br>melaksanakan 8 standar mutu pendidikan. Dengan<br>semakin majunya sekolah pada khususnya dan | SMP NEGERI 20 KOTA JAMBI didirikan pada tahun<br>1993 dengan alamat: Jalan Darmapal Kel.Talang<br>Bakung Kec.Paalmerah Kota Jambi, Sekolah ini<br>didirikan pada mulanya dalam upaya menyediakan<br>pendidikan masyarakat di sekitar Kecamatan Jambi<br>Selatan Kota Jambi, pada perkembangannya<br>sekolah diminati masyarakat Kota Jambi. Tahun<br>demi tahun SMP NEGERI 20 KOTA JAMBI selalu<br>mengalami perkembangan/ kemajuan, baik dari<br>segi kualitas maupun kuantitas. Dari segi kualitas<br>diukur dari status akreditasi sekolah (terakhir<br>status terakreditasi tahun 2011 dengan nilai A).<br>prestasi akademik maupun non akademik dari<br>tingkat Kecamatan - Kota - Propinsi Jambi.<br>Fasilatas sarana prasarana makin lengkap sesuai<br>standar pelayanan minimum sebagai sekolah yang<br>melaksanakan 8 standar mutu pendidikan. Dengan<br>semakin majunya sekolah pada khususnya dan | a. Mewujudkan<br>peningkatan<br>ketagwaan terhadap<br>Tuhan Yang Maha<br>Esa b.<br>Mengembangkan<br>kepribadian dan<br>meningkatkan<br>kesadaran warga<br>sekolah untuk taat<br>dan patuh terhadap<br>aturan dan norma-<br>norma agama c.<br>Mewujudkan<br>pembelajaran yang<br>menantang.<br>menyenangkan,<br>komunikatif, | ■            |

**Gambar 5.16 Halaman Tentang Sekolah**

# 18. Halaman Pesan

Halaman pesan merupakan halaman yang dapat di akses oleh admin setelah login untuk mengelola pesan yang dikirimkan pengunjung atau siswa, membalas dan menghapus pesan. Gambar 5.18 pesan merupakan hasil implementasi dari rancangan pada gambar 4.58.

| <b>SISFO</b><br>$\mathbf{r}$<br><b>AKADEMIK</b> |                            |                        |          | <b>ADMIN</b>                                                          |
|-------------------------------------------------|----------------------------|------------------------|----------|-----------------------------------------------------------------------|
| <b>@</b> Dashboard                              | <b>IPI</b> Pesan Dari User |                        |          |                                                                       |
| IPI Akademik<br>$\rightarrow$                   | <b>NAMA</b><br><b>NO</b>   | EMAIL                  | PESAN    | AKSI                                                                  |
| <b>Info Sekolah</b><br>$\rightarrow$            | Wilda<br>$\mathbf{1}$      | wildasabilaa@gmail.com | hehehehe | $\begin{array}{ c c } \hline \bullet & \bullet \\ \hline \end{array}$ |
| <sup>6</sup> Logout<br>$\langle \cdot \rangle$  |                            |                        |          |                                                                       |

**Gambar 5.17 Halaman Pesan**

## 19. Halaman *Hubungi Kami*

Halaman hubungi kami merupakan halaman yang menampilkan *form* untuk pengunjung mengirimkan pesan kepada admin. Gambar 5.19 hubungi kami merupakan hasil implementasi dari rancangan pada gambar 4.59.

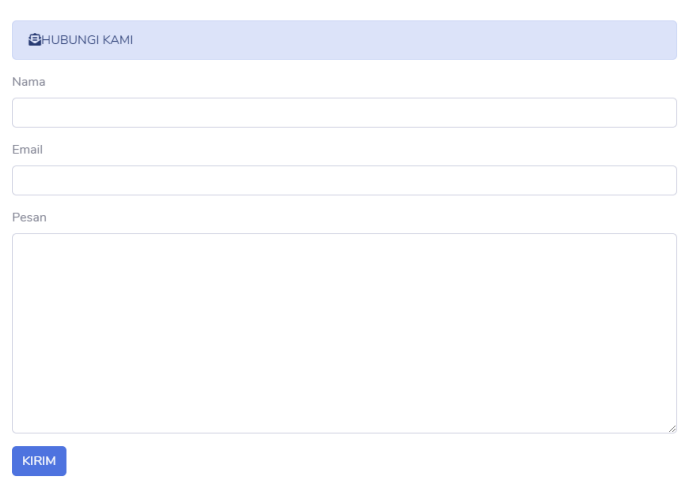

**Gambar 5.18 Halaman Hubungi Kami**

#### 20. Halaman Login

Halaman *login* merupakan halaman yang menampilkan *form* untuk *login* agar dapat masuk ke halaman utama. Gambar 5.login merupakan hasil implementasi dari rancangan pada gambar 4.60.

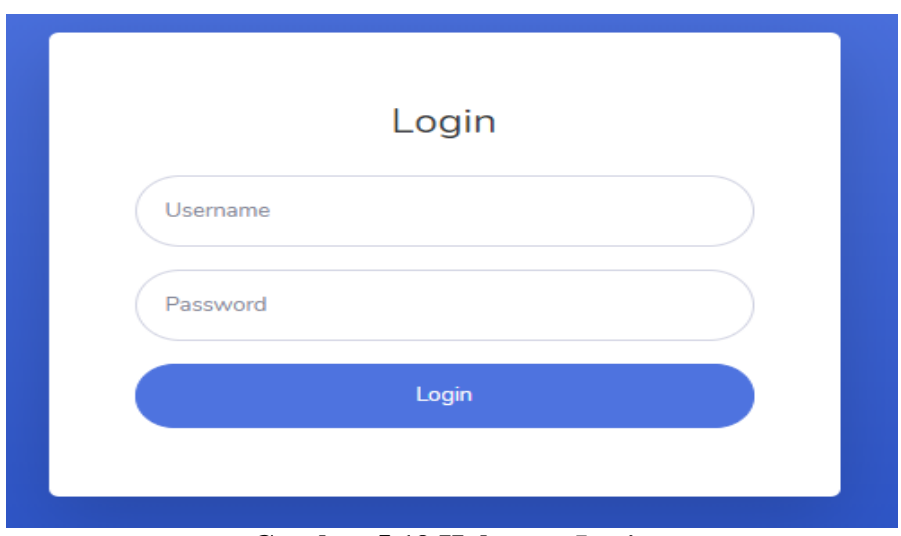

**Gambar 5.19 Halaman** *Login*

## 21. Halaman Tambah Kelas

Halaman tambah kelas merupakan halaman yang menampilkan *form* untuk menambahkan data kelas kedalam database. Gambar 5.21 tambah kelas merupakan hasil implementasi dari rancangan pada gambar 4.61.

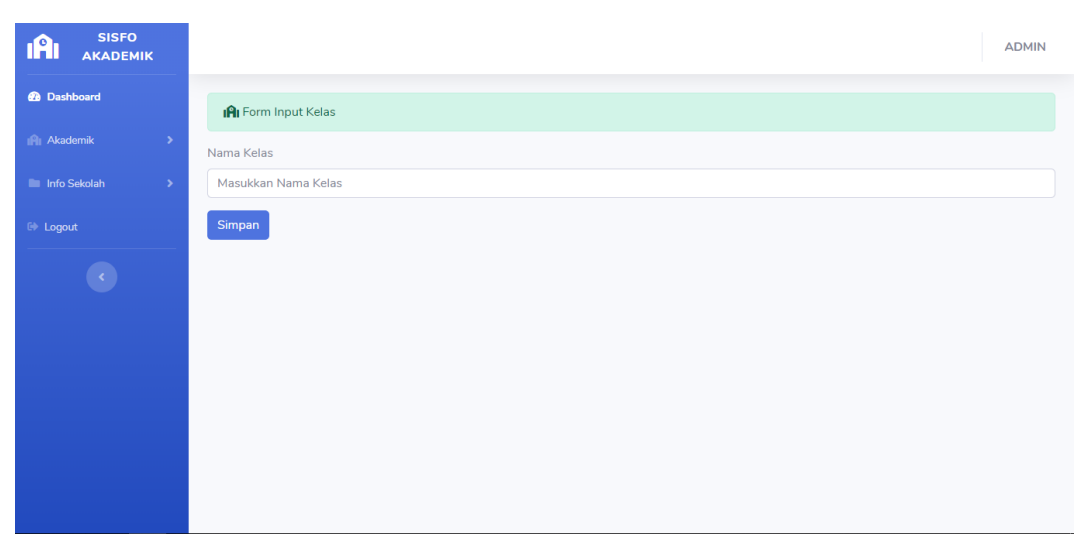

**Gambar 5.20 Halaman Tambah Kelas**

22. Halaman Tambah Tahun Pelajaran

Halaman tambah tahun pelajaran merupakan halaman yang menampilkan *form* untuk menambahkan data tahun pelajaran kedalam database. Gambar 5.22

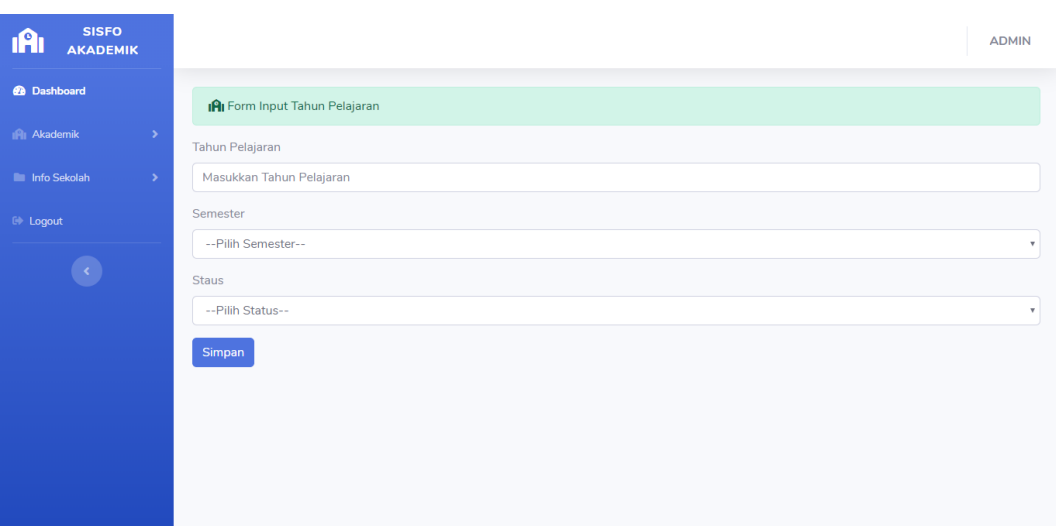

tambah tahun pelajaran merupakan hasil implementasi dari rancangan pada gambar 4.62.

**Gambar 5.21 Halaman Tambah Tahun pelajaran**

23. Halaman Tambah Mata Pelajaran

halaman tambah mata pelajaran merupakan halaman yang menampilkan *form* untuk menambahkan data mata pelajaran kedalam database. Gambar 5.23 tambah mata pelajaran merupakan hasil implementasi dari rancangan pada gambar 4.63.

| <b>SISFO</b><br><b>IAI</b><br><b>AKADEMIK</b> | <b>ADMIN</b>                  |
|-----------------------------------------------|-------------------------------|
| <b>@</b> Dashboard                            | IAI Form Input Mata Pelajaran |
| IPI Akademik<br>$\rightarrow$                 | Kode Mata Pelajaran           |
| Info Sekolah<br>$\rightarrow$                 |                               |
| $\mathbb{R}$ Logout                           | Nama Mata Pelajaran           |
| $\overline{\epsilon}$                         | Simpan                        |

**Gambar 5.22 Halaman Tambah Mata Pelajaran**

# 24. Halaman Tambah Guru

halaman tambah guru merupakan halaman yang menampilkan *form* untuk menambahkan data guru kedalam database. Gambar 5.24 tambah guru merupakan hasil implementasi dari rancangan pada gambar 4.64.

| <b>@</b> Dashboard            |                                                                                                    |
|-------------------------------|----------------------------------------------------------------------------------------------------|
|                               | <b>IPI</b> Form Input Guru                                                                                                    |
| IPI Akademik<br>$\rightarrow$ | Nomor Induk                                                                                                    |
| <b>Info Sekolah</b><br>$\,$   |                                                                                                    |
| $\mathbb{C}$ Logout           | Nama Guru                                                                                                    |
|                               |                                                                                                    |
| $\overline{\langle \rangle}$  | Jenis Kelamin                                                                                                    |
|                               | --Pilih Jenis Kelamin--<br>۷                                                                                                    |
|                               | <b>Tempat Lahir</b>                                                                                                    |
|                               |                                                                                                    |
|                               | <b>Tanggal Lahir</b>                                                                                                    |
|                               | dd/mm/yyyy                                                                                                    |
|                               | Agama                                                                                                    |
|                               |                                                                                                    |
|                               | In the company of the company of the company of the company of the company of the company of the company of the company of the company of the company of the company of the company of the company of the company of the compa |

**Gambar 5.23 Halaman Tambah Guru**

# 25. Halaman Tambah Jadwal

halaman tambah jadwal merupakan halaman yang menampilkan *form* untuk menambahkan jadwal kedalam database. Gambar 5.25 tambah jadwal merupakan hasil implementasi dari rancangan pada gambar 4.65.

| <b>SISFO</b><br><b>IAI</b><br><b>AKADEMIK</b> |                                                            | <b>ADMIN</b>             |
|-----------------------------------------------|------------------------------------------------------------|--------------------------|
| <b>@</b> Dashboard                            | <b>IAI</b> Form Tambah Halaman Jadwal                      |                          |
| IPI Akademik<br>$\rightarrow$                 | Nama Kelas                                                 |                          |
| <b>Info Sekolah</b><br>$\rightarrow$          | --Pilih Kelas--                                            | $\mathbf{v}$             |
| <b>E</b> Logout                               | Tahun Pelajaran / Semester<br>--Tahun Pelajaran/Semester-- | $\mathbf{v}$             |
|                                               | Matapelajaran<br>--Pilih Matapelajaran--                   | $\mathbf{v}$             |
|                                               | Guru<br>--Pilih Guru--<br>Hari                             | $\overline{\mathbf{v}}$  |
|                                               | --Pilih Hari--                                             | $\overline{\phantom{a}}$ |
|                                               | Jam Selesai<br>Jam Mulai                                   |                          |
|                                               | $-12 - 1$<br>$-12 - 1$                                     |                          |

**Gambar 5.24 Halaman Tambah Jadwal**

### 26. Halaman Input Nilai

Halaman input nilai merupakan halaman yang menampilkan *form* untuk menambahkan nilai siswa kedalam database.. Gambar 5.25 tambah jadwal merupakan hasil implementasi dari rancangan pada gambar 4.66.

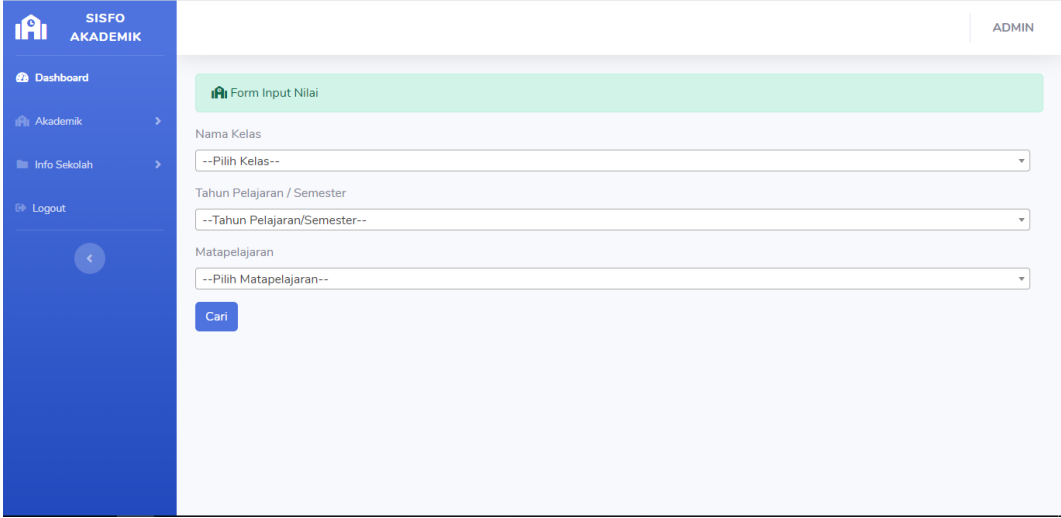

**Gambar 5.26 Halaman Input Nilai**

## 27. Halaman Tambah Informasi

Halaman tambah Informasi merupakan halaman yang menampilkan *form* untuk menambahkan informasi kedalam database. Gambar 5.24 informasi merupakan hasil implementasi dari rancangan pada gambar 4.67.

| <b>SISFO</b><br><b>IAI</b><br><b>AKADEMIK</b> |                                 | <b>ADMIN</b> |
|-----------------------------------------------|---------------------------------|--------------|
| <b>@</b> Dashboard                            | <b>IAI</b> Form Input Informasi |              |
| <b>IPII</b> Akademik<br>$\rightarrow$         | Icon                            |              |
| <b>M</b> Info Sekolah<br>$\rightarrow$        | fa fa-school                    |              |
| <b>C</b> Logout                               | Judul Informasi                 |              |
| $\langle \cdot \rangle$                       | isi Informasi                   |              |
|                                               |                                 |              |
|                                               | Simpan                          |              |
|                                               |                                 |              |
|                                               |                                 |              |
|                                               |                                 |              |

**Gambar 5.27 Halaman Tambah Informasi**

# 28. Halaman Balas Pesan

Halaman balas pesan merupakan halaman yang menampilkan *form* untuk membalas pesan dari user. Gambar 5.24 informasi merupakan hasil implementasi dari rancangan pada gambar 4.68.

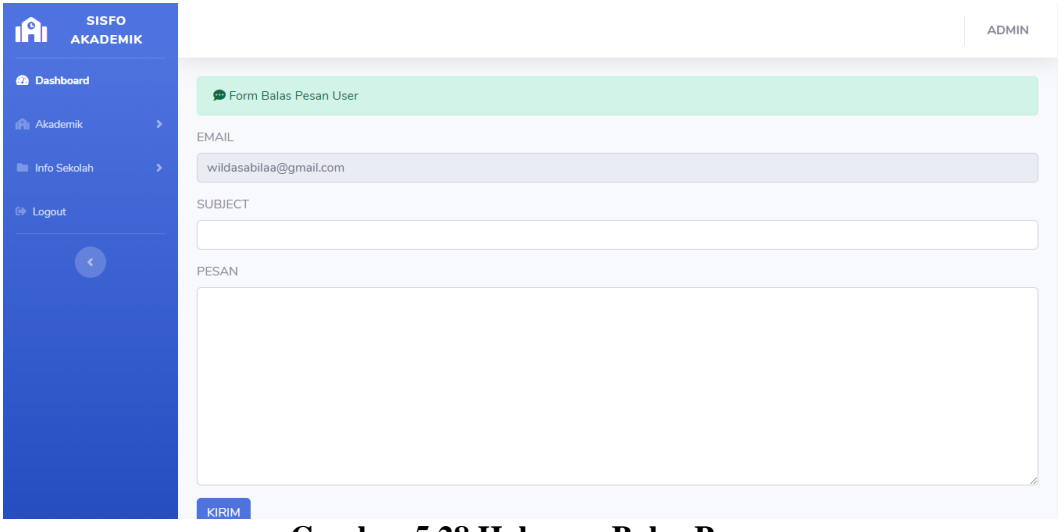

**Gambar 5.28 Halaman Balas Pesan**

# **5.2 PENGUJIAN**

Pengujian merupakan tahapan untuk mengetahui keberhasilan dari implementasi program yang telah dihasilkan. Pada tahapan ini penulis melakukan pengujian dengan metode *black box* yang melakukan pengujian dengan hasil keluaran yang diharapkan sama dengan hasil yang didapat. Adapun beberapa tahap pengujian yang dilakukan, antara lain :

| N <sub>0</sub> | <b>Deskripsi</b> | <b>Prosedur</b> | <b>Masukan</b>                    | Keluaran          | <b>Hasil</b> yang | <b>Kesim</b> |
|----------------|------------------|-----------------|-----------------------------------|-------------------|-------------------|--------------|
|                |                  | Pengujian       |                                   | yang              | didapat           | pulan        |
|                |                  |                 |                                   | <b>Diharapkan</b> |                   |              |
| $\mathbf{1}$   | Pengujian        | - Mengakses     | Menginput :                       | Menampilkan       | Menampilkan       | Baik         |
|                | pada             | website         | Nama                              | pesan "Anda       | pesan "Anda       |              |
|                | mengirim         | - Mengklik      | Email                             | berhasil          | berhasil          |              |
|                | pesan            | hubungi         | - Pesan                           | mengirim          | mengirim          |              |
|                |                  | kami            |                                   | pesan"            | pesan"            |              |
| 2              | Pengujian        | - Mengakses     | Menginput :                       | Menampilkan       | Menampilkan       | Baik         |
|                | pada             | website         | Nama                              | pesan "Data       | pesan "Data       |              |
|                | mengirim         | - Mengklik      | Email<br>$\overline{\phantom{0}}$ | belum terinput    | belum terinput    |              |
|                | pesan            | menu            | - Pesan                           | semua"            | semua"            |              |
|                |                  | hubungi         | Dan salah satu                    |                   |                   |              |
|                |                  | kami            | belum terinput                    |                   |                   |              |

**Tabel 5.1 Tabel Pengujian Mengirim pesan**

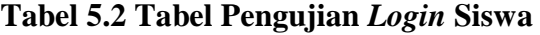

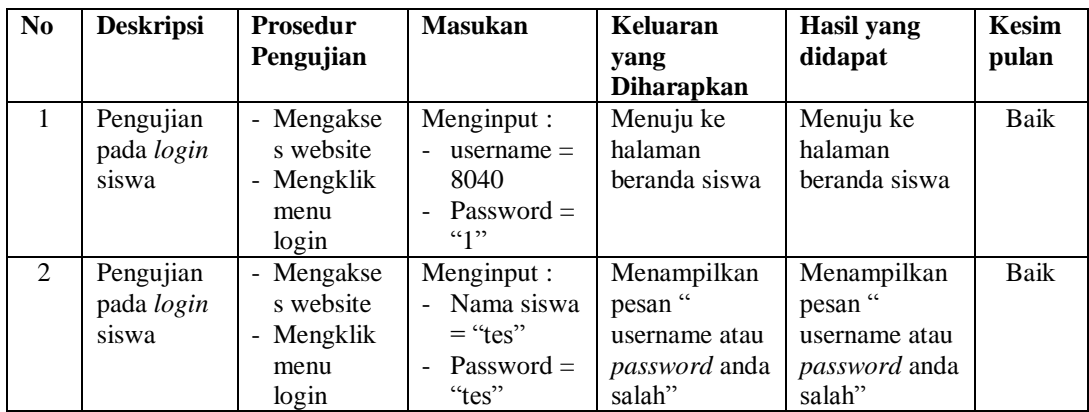

| N <sub>0</sub> | <b>Deskrips</b>                     | <b>Prosedur</b><br>Pengujian                       | <b>Masukan</b>                                                              | Keluaran<br>yang<br><b>Diharapkan</b>                                     | <b>Hasil</b> yang<br>didapat                                              | <b>Kesim</b><br>pulan |
|----------------|-------------------------------------|----------------------------------------------------|-----------------------------------------------------------------------------|---------------------------------------------------------------------------|---------------------------------------------------------------------------|-----------------------|
| $\mathbf{1}$   | Pengujian<br>pada<br>login<br>admin | - Mengakses<br>website<br>- Mengklik<br>menu login | Menginput :<br>username $=$<br>8040<br>- Password $=$<br>$\lq\lq\lq\lq\lq$  | Menuju ke<br>halaman<br>beranda admin                                     | Menuju ke<br>halaman<br>beranda admin                                     | Baik                  |
| $\mathfrak{D}$ | Pengujian<br>pada<br>login<br>admin | - Mengakses<br>website<br>- Mengklik<br>menu login | Menginput :<br>Nama<br>$\mathrm{admin} =$<br>"tes"<br>Password $=$<br>"tes" | Menampilkan<br>pesan "<br>username atau<br><i>password</i> anda<br>salah" | Menampilkan<br>pesan "<br>username atau<br><i>password</i> anda<br>salah" | Baik                  |

**Tabel 5.3 Tabel Pengujian** *Login* **Admin**

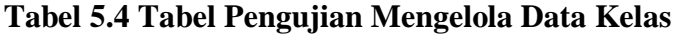

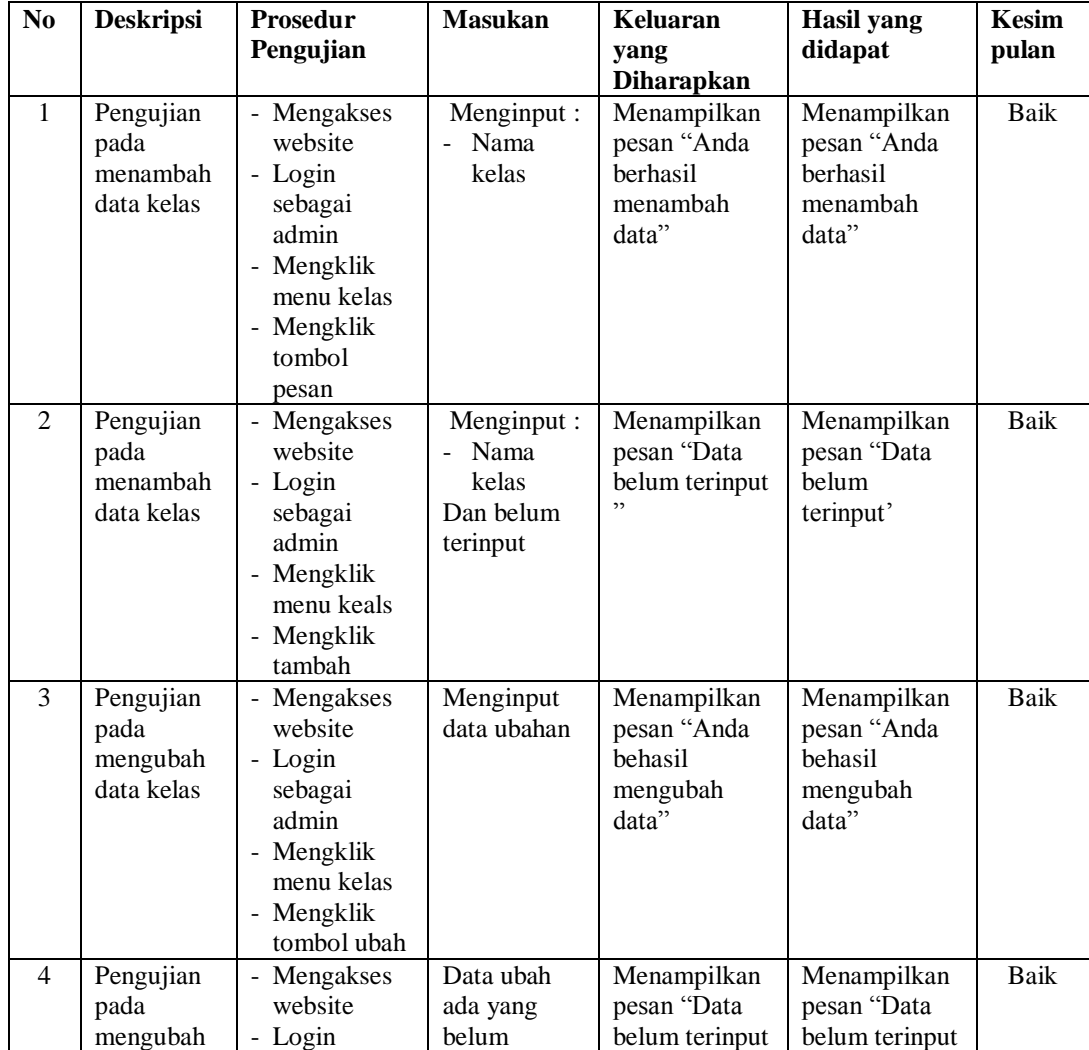

|   | data kelas                                   | sebagai<br>admin<br>- Mengklik<br>menu kelas<br>- Mengklik<br>tombol ubah                                          | terinput | semua"                                                       | semua"                                                       |      |
|---|----------------------------------------------|----------------------------------------------------------------------------------------------------|----------|--------------------------------------------------------------|--------------------------------------------------------------|------|
| 5 | Pengujian<br>pada<br>menghapus<br>data kelas | - Mengakses<br>website<br>- Login<br>sebagai<br>admin<br>- Mengklik<br>menu kelas<br>- Mengklik<br>tombol<br>hapus |          | Menampilkan<br>pesan "Anda<br>berhasil<br>menghapus<br>data" | Menampilkan<br>pesan "Anda<br>berhasil<br>menghapus<br>data" | Baik |

**Tabel 5.5 Tabel Pengujian Mengelola Data Tahun pelajaran**

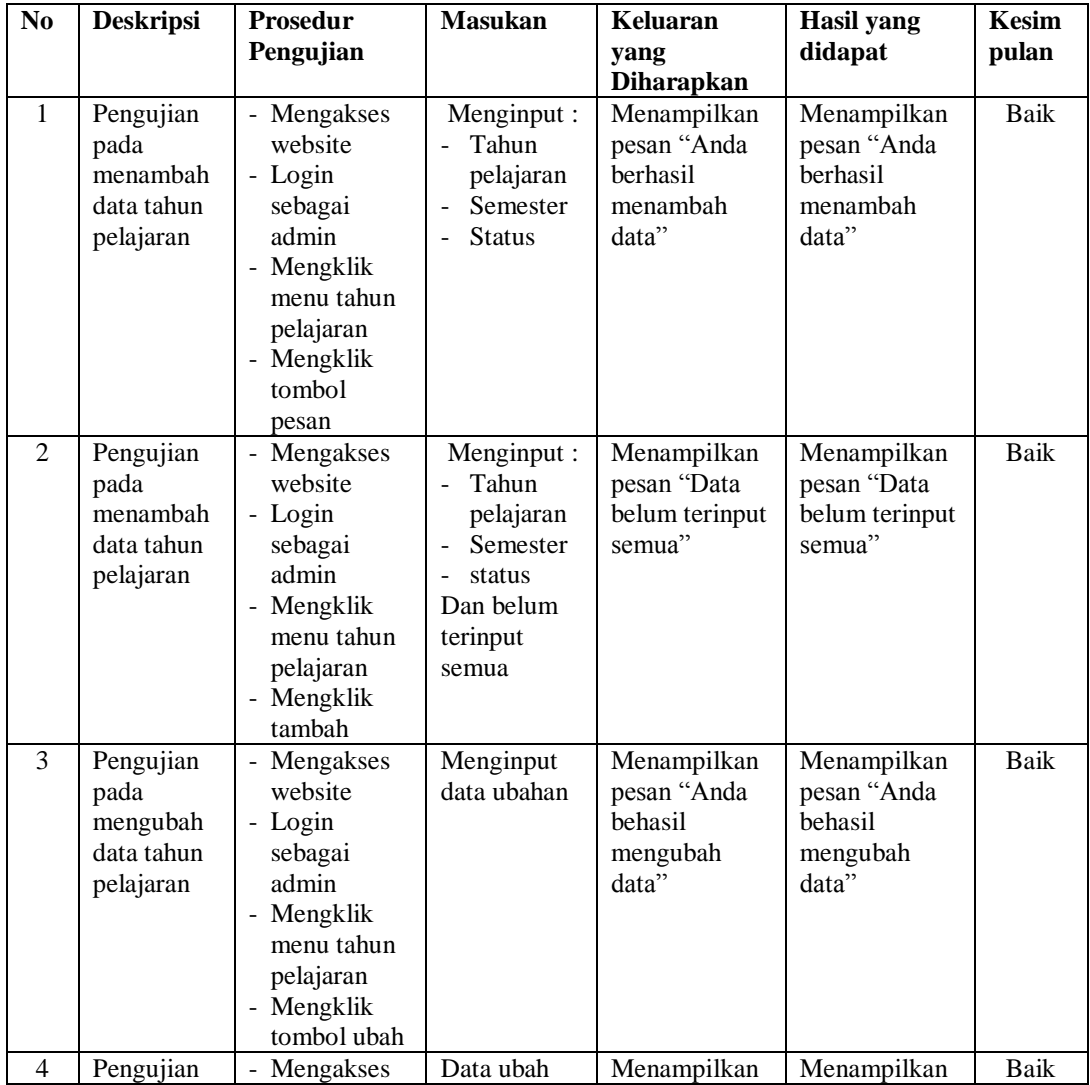

|   | pada<br>mengubah<br>data tahun<br>pelajaran               | website<br>- Login<br>sebagai<br>admin<br>- Mengklik<br>menu tahun<br>pelajaran<br>- Mengklik<br>tombol ubah                    | ada yang<br>belum<br>terinput | pesan "Data<br>belum terinput<br>semua"                      | pesan "Data<br>belum terinput<br>semua"                      |      |
|---|-----------------------------------------------------------|----------------------------------------------------------------------------------------------------|-------------------------------|--------------------------------------------------------------|--------------------------------------------------------------|------|
| 5 | Pengujian<br>pada<br>menghapus<br>data tahun<br>pelajaran | - Mengakses<br>website<br>- Login<br>sebagai<br>admin<br>- Mengklik<br>menu tahun<br>pelajaran<br>- Mengklik<br>tombol<br>hapus |                               | Menampilkan<br>pesan "Anda<br>berhasil<br>menghapus<br>data" | Menampilkan<br>pesan "Anda<br>berhasil<br>menghapus<br>data" | Baik |

**Tabel 5.6 Tabel Pengujian Mengelola Data Mata pelajaran**

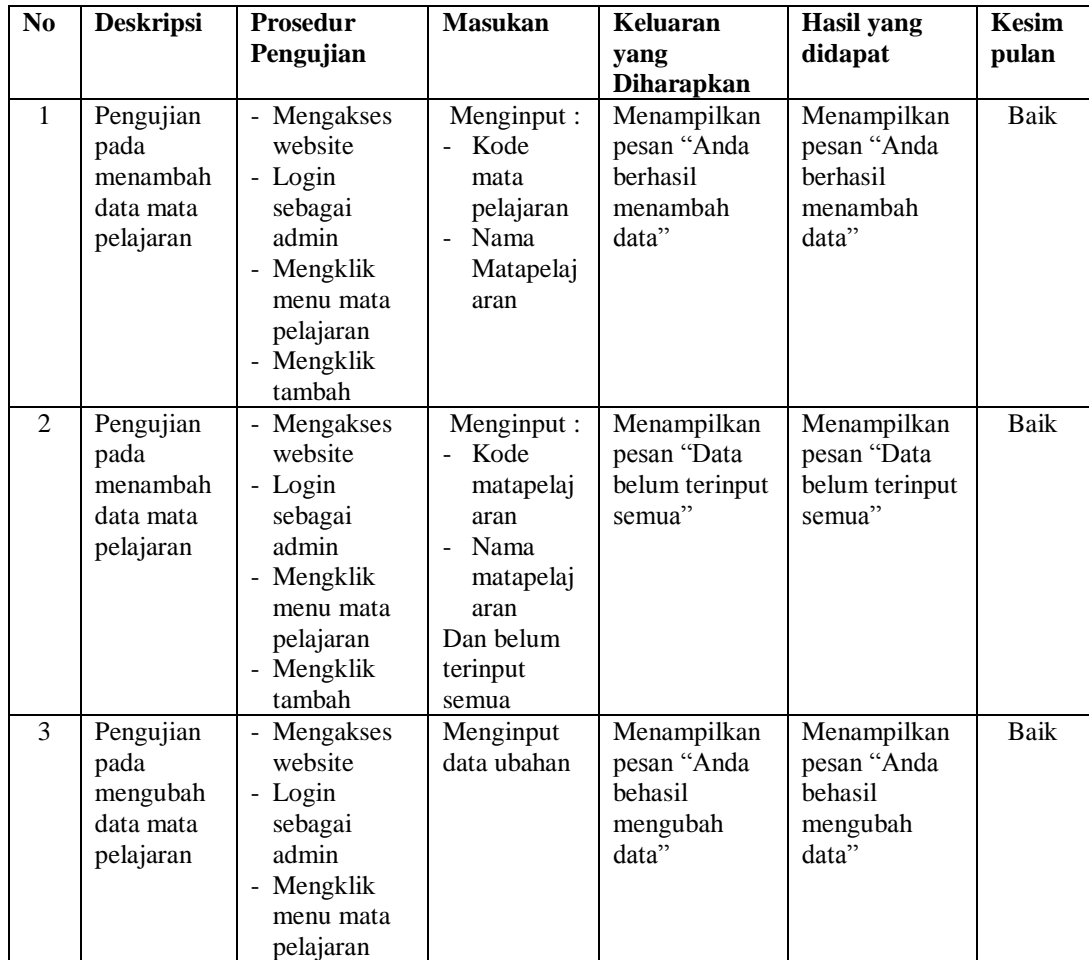

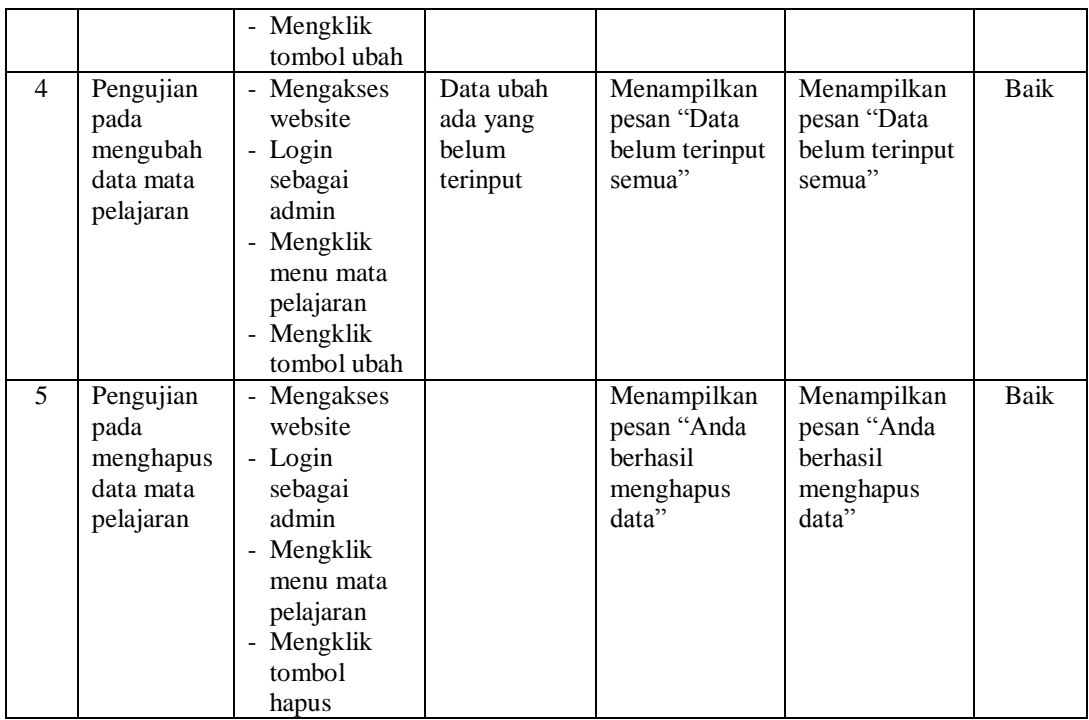

# **Tabel 5.7 Tabel Pengujian Mengelola Data Jadwal pelajaran**

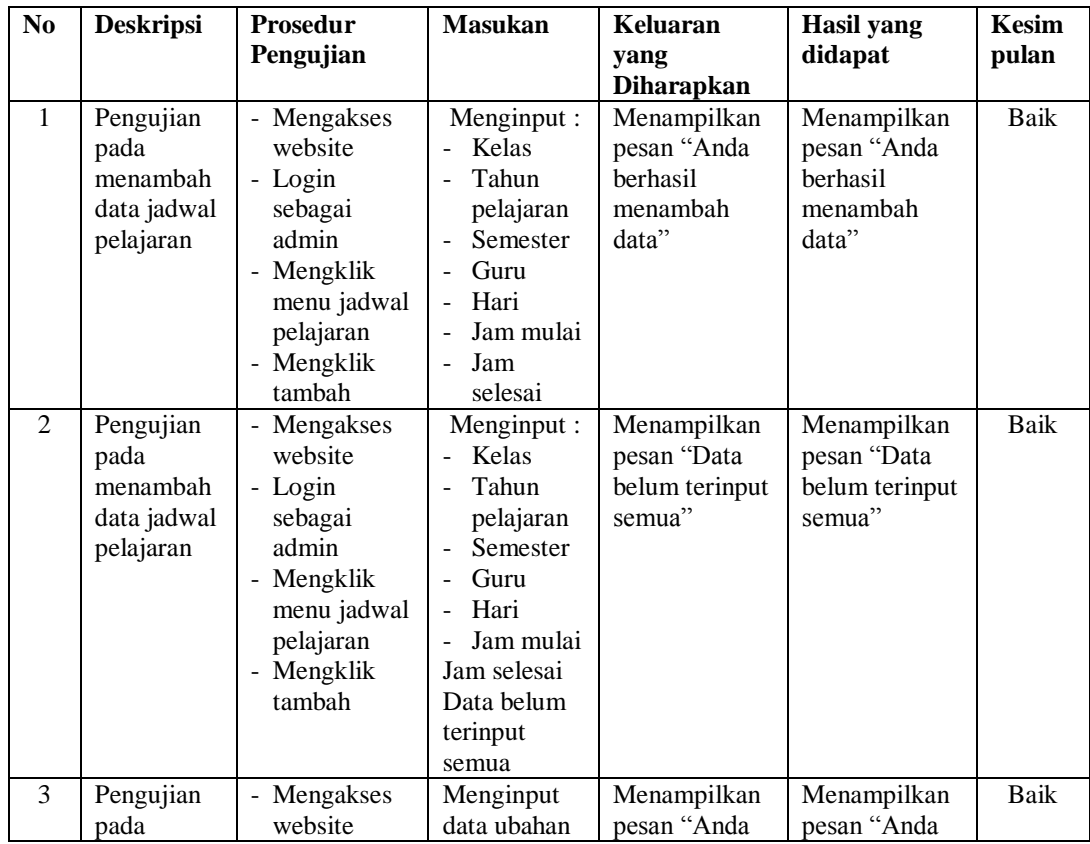

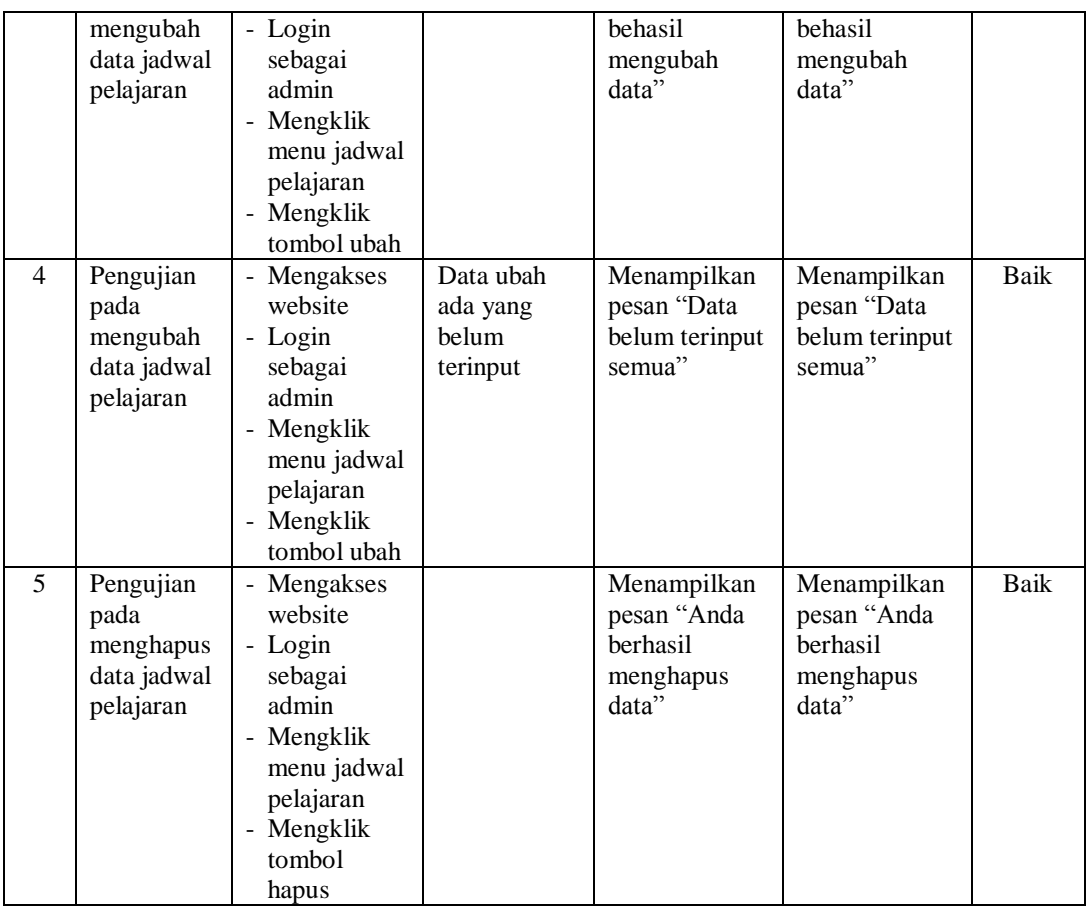

# **Tabel 5.8 Tabel Pengujian Mengelola Data Siswa**

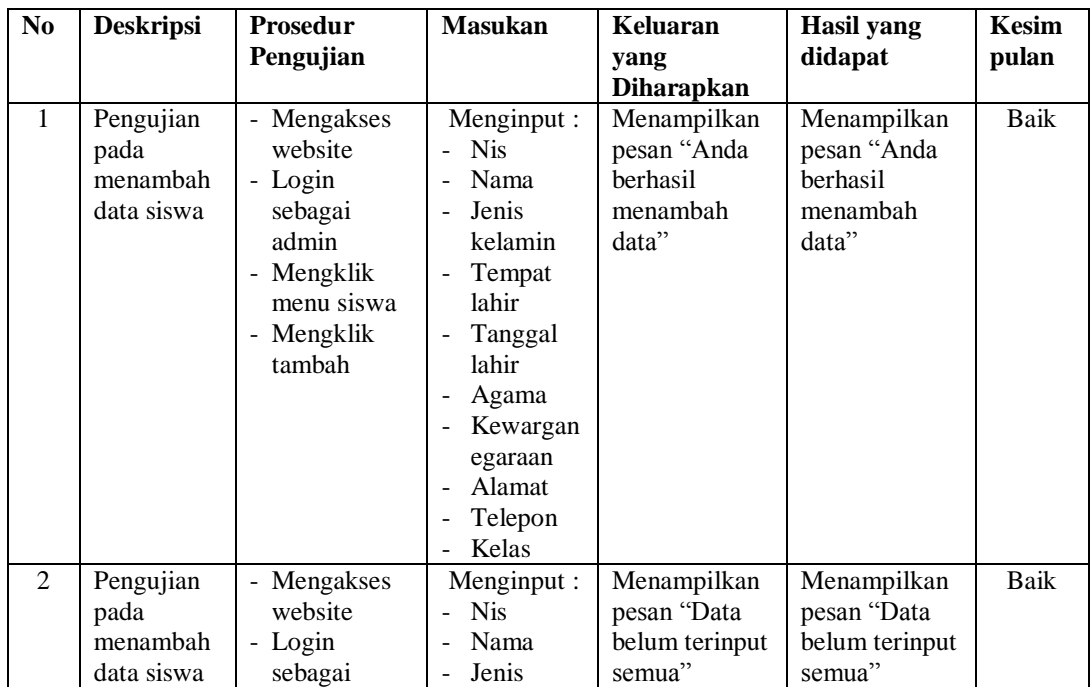

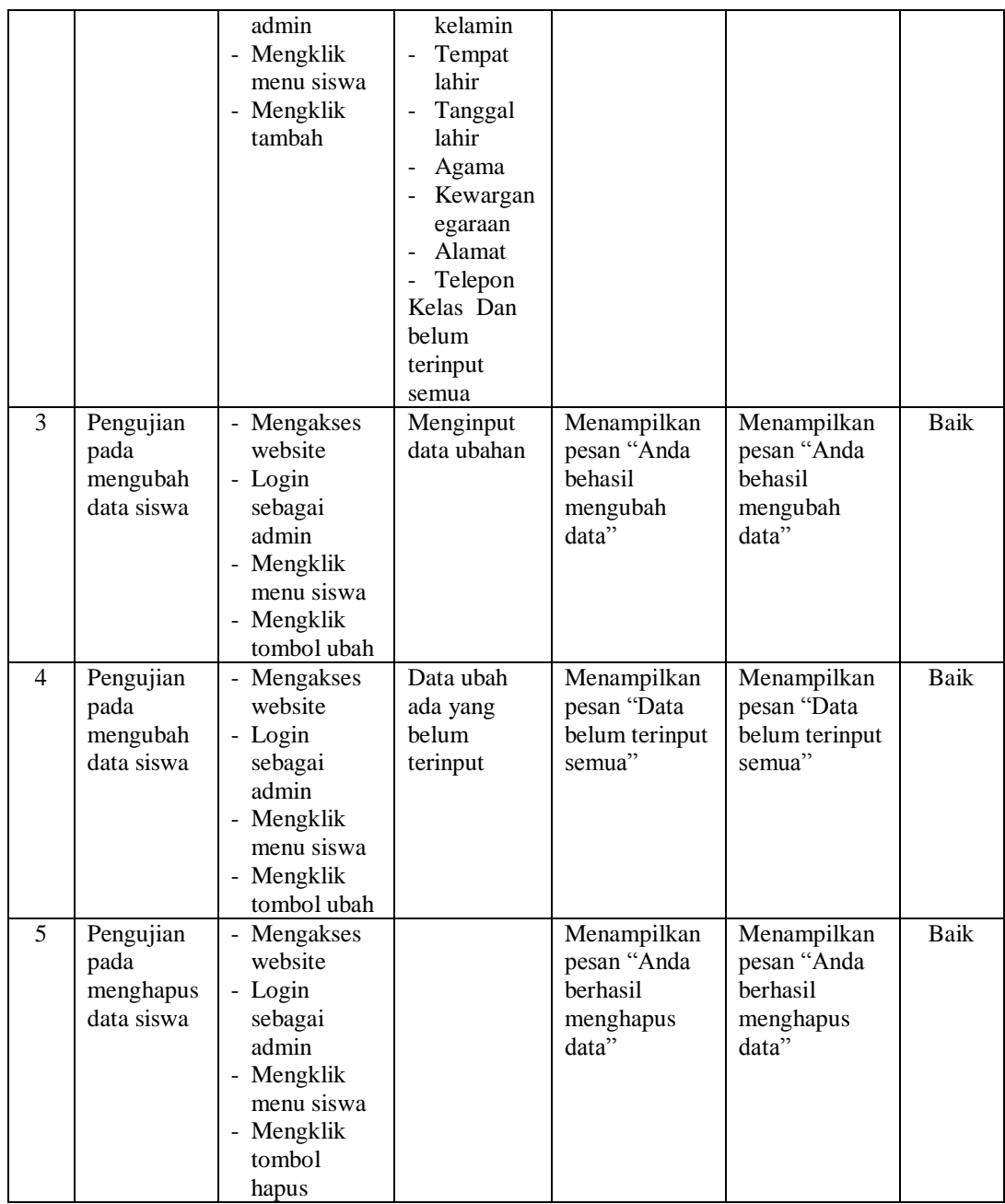

| N <sub>0</sub> | <b>Deskripsi</b>                            | Prosedur                                                                                                    | <b>Masukan</b>                                                                                                    | Keluaran                                                     | <b>Hasil</b> yang<br>didapat                                 | <b>Kesim</b> |
|----------------|---------------------------------------------|----------------------------------------------------------------------------------------------------|----------------------------------------------------------------------------------------------------|--------------------------------------------------------------|--------------------------------------------------------------|--------------|
|                |                                             | Pengujian                                                                                                    |                                                                                                    | yang<br>Diharapkan                                           |                                                              | pulan        |
| $\mathbf{1}$   | Pengujian<br>pada<br>menambah<br>data guru  | - Mengakses<br>website<br>- Login<br>sebagai<br>admin<br>- Mengklik<br>menu guru<br>- Mengklik<br>tambah                                | Menginput:<br>- Nomor<br>induk<br>Nama<br>Jenis<br>$\overline{\phantom{a}}$<br>kelamin<br>Alamat<br>$\overline{a}$<br>Telepon<br>$\overline{a}$                    | Menampilkan<br>pesan "Anda<br>berhasil<br>menambah<br>data"  | Menampilkan<br>pesan "Anda<br>berhasil<br>menambah<br>data"  | <b>Baik</b>  |
| $\overline{2}$ | Pengujian<br>pada<br>menambah<br>data guru  | Mengakses<br>$\blacksquare$<br>website<br>- Login<br>sebagai<br>admin<br>- Mengklik<br>menu guru<br>- Mengklik<br>tambah                | Menginput:<br>Menginput:<br>Nomor<br>induk<br>Nama<br>$\overline{\phantom{0}}$<br>Jenis<br>kelamin<br>Alamat<br>Telepon<br>Kelas Dan<br>belum<br>terinput<br>semua | Menampilkan<br>pesan "Data<br>belum terinput<br>semua"       | Menampilkan<br>pesan "Data<br>belum terinput<br>semua"       | <b>Baik</b>  |
| 3              | Pengujian<br>pada<br>mengubah<br>data guru  | Mengakses<br>$\overline{\phantom{0}}$<br>website<br>- Login<br>sebagai<br>admin<br>- Mengklik<br>menu guru<br>- Mengklik<br>tombol ubah | Menginput<br>data ubahan                                                                                                    | Menampilkan<br>pesan "Anda<br>behasil<br>mengubah<br>data"   | Menampilkan<br>pesan "Anda<br>behasil<br>mengubah<br>data"   | <b>Baik</b>  |
| $\overline{4}$ | Pengujian<br>pada<br>mengubah<br>data guru  | - Mengakses<br>website<br>- Login<br>sebagai<br>admin<br>- Mengklik<br>menu guru<br>- Mengklik<br>tombol ubah                           | Data ubah<br>ada yang<br>belum<br>terinput                                                                                                    | Menampilkan<br>pesan "Data<br>belum terinput<br>semua"       | Menampilkan<br>pesan "Data<br>belum terinput<br>semua"       | <b>Baik</b>  |
| 5              | Pengujian<br>pada<br>menghapus<br>data guru | - Mengakses<br>website<br>- Login<br>sebagai<br>admin<br>- Mengklik<br>menu guru<br>- Mengklik<br>tombol<br>hapus                       |                                                                                                    | Menampilkan<br>pesan "Anda<br>berhasil<br>menghapus<br>data" | Menampilkan<br>pesan "Anda<br>berhasil<br>menghapus<br>data" | Baik         |

**Tabel 5.8 Tabel Pengujian Mengelola Data Guru**

| N <sub>0</sub> | <b>Deskripsi</b>                           | <b>Prosedur</b><br>Pengujian                                                                                        | <b>Masukan</b>                             | Keluaran<br>yang<br><b>Diharapkan</b>                      | <b>Hasil</b> yang<br>didapat                               | <b>Kesim</b><br>pulan |
|----------------|--------------------------------------------|----------------------------------------------------------------------------------------------------|--------------------------------------------|------------------------------------------------------------|------------------------------------------------------------|-----------------------|
| $\mathbf{1}$   | Pengujian<br>pada<br>mengubah<br>identitas | - Mengakses<br>website<br>- Login<br>sebagai<br>admin<br>- Mengklik<br>menu<br>identitas<br>Mengklik<br>tombol ubah | Menginput<br>data ubahan                   | Menampilkan<br>pesan "Anda<br>behasil<br>mengubah<br>data" | Menampilkan<br>pesan "Anda<br>behasil<br>mengubah<br>data" | Baik                  |
| 2              | Pengujian<br>pada<br>mengubah<br>identitas | - Mengakses<br>website<br>- Login<br>sebagai<br>admin<br>Mengklik<br>menu<br>identitas<br>Mengklik<br>tombol ubah   | Data ubah<br>ada yang<br>belum<br>terinput | Menampilkan<br>pesan "Data<br>belum terinput<br>semua"     | Menampilkan<br>pesan "Data<br>belum terinput<br>semua"     | Baik                  |

**Tabel 5.9 Tabel Pengujian Mengelola Identitas**

# **Tabel 5.10 Tabel Pengujian Mengelola Tentang sekolah**

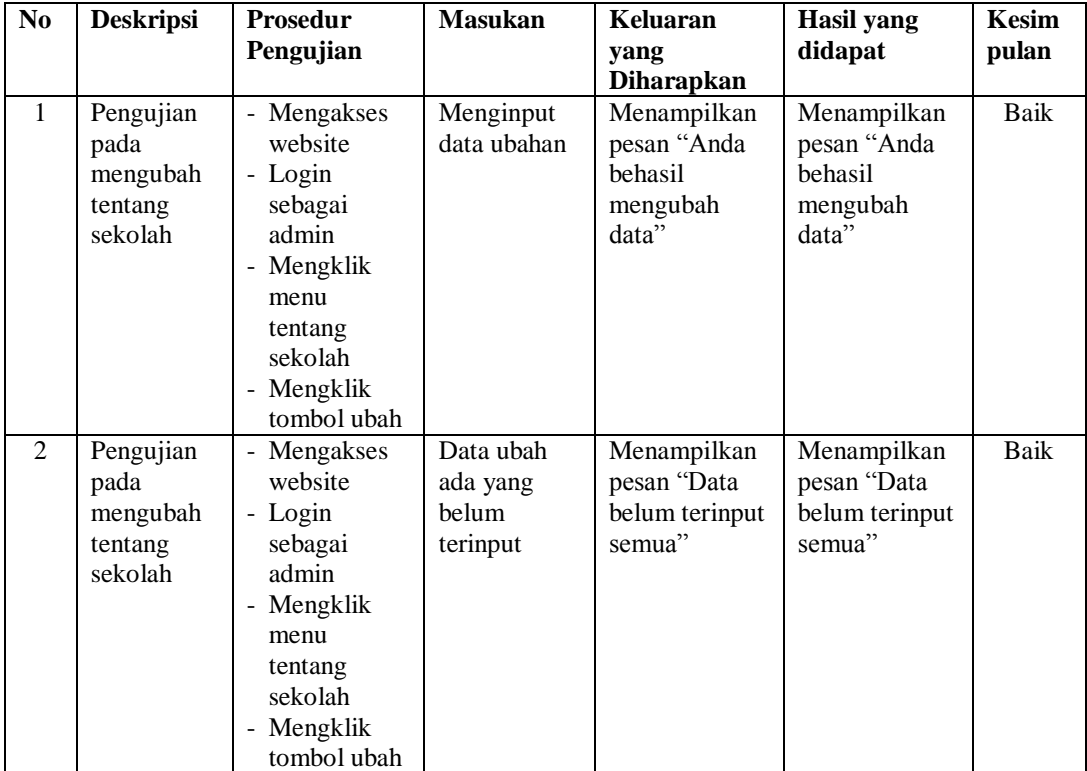

| N <sub>0</sub> | <b>Deskripsi</b>                                    | <b>Prosedur</b>                                                                                                    | <b>Masukan</b>                                                                                                    | <b>Keluaran</b>                                              | <b>Hasil</b> yang                                            | <b>Kesim</b> |
|----------------|-----------------------------------------------------|----------------------------------------------------------------------------------------------------|----------------------------------------------------------------------------------------------------|--------------------------------------------------------------|--------------------------------------------------------------|--------------|
|                |                                                     | Pengujian                                                                                                    |                                                                                                    | yang<br><b>Diharapkan</b>                                    | didapat                                                      | pulan        |
| $\mathbf{1}$   | Pengujian<br>pada<br>menambah<br>data<br>informasi  | - Mengakses<br>website<br>- Login<br>sebagai<br>admin<br>- Mengklik<br>menu<br>informasi<br>- Mengklik<br>tambah      | Menginput:<br>Judul<br><b>Isi</b><br>$\overline{a}$<br>informasi                                                           | Menampilkan<br>pesan "Anda<br>berhasil<br>menambah<br>data"  | Menampilkan<br>pesan "Anda<br>berhasil<br>menambah<br>data"  | <b>Baik</b>  |
| $\overline{2}$ | Pengujian<br>pada<br>menambah<br>data<br>informasi  | - Mengakses<br>website<br>- Login<br>sebagai<br>admin<br>- Mengklik<br>menu<br>informasi<br>- Mengklik<br>tambah      | Menginput:<br>Menginput:<br>Judul<br>$\overline{a}$<br>Isi informasi<br>Telepon<br>Kelas Dan<br>belum<br>terinput<br>semua | Menampilkan<br>pesan "Data<br>belum terinput<br>semua"       | Menampilkan<br>pesan "Data<br>belum terinput<br>semua"       | Baik         |
| 3              | Pengujian<br>pada<br>mengubah<br>data<br>informasi  | - Mengakses<br>website<br>- Login<br>sebagai<br>admin<br>- Mengklik<br>menu<br>informasi<br>- Mengklik<br>tombol ubah | Menginput<br>data ubahan                                                                                                   | Menampilkan<br>pesan "Anda<br>behasil<br>mengubah<br>data"   | Menampilkan<br>pesan "Anda<br>behasil<br>mengubah<br>data"   | Baik         |
| $\overline{4}$ | Pengujian<br>pada<br>mengubah<br>data<br>informasi  | - Mengakses<br>website<br>- Login<br>sebagai<br>admin<br>- Mengklik<br>menu<br>informasi<br>- Mengklik<br>tombol ubah | Data ubah<br>ada yang<br>belum<br>terinput                                                                                 | Menampilkan<br>pesan "Data<br>belum terinput<br>semua"       | Menampilkan<br>pesan "Data<br>belum terinput<br>semua"       | <b>Baik</b>  |
| 5              | Pengujian<br>pada<br>menghapus<br>data<br>informasi | - Mengakses<br>website<br>- Login<br>sebagai<br>admin<br>- Mengklik<br>informasi<br>- Mengklik<br>tombol<br>hapus     |                                                                                                    | Menampilkan<br>pesan "Anda<br>berhasil<br>menghapus<br>data" | Menampilkan<br>pesan "Anda<br>berhasil<br>menghapus<br>data" | <b>Baik</b>  |

**Tabel 5.11 Tabel Pengujian Mengelola Data Informasi**

## **5.3 ANALISIS HASIL YANG DICAPAI OLEH SISTEM**

Analisis hasil yang dicapai oleh sistem informasi akademik berbasis web pada SMPN 20 Kota Jambi yang telah dibangun dengan menggunakan bahasa pemograman PHP dan *database* MySQL, yaitu :

- 1. Sistem dapat melakukan penyebaran informasi secara *online* melalui *website*.
- 2. Sistem dibuat dapat melakukan pengolahan data yang dapat membuat data lebih terintegrasi, sehingga mampu menyimpan data dalam jumlah besar tanpa takut akan kerusakan data karena telah tersimpan dengan baik dalam database, serta pencarian data menjadi lebih mudah dengan memanfaatkan fungsi pencarian pada aplikasi.

#### **5.3.1 Kelebihan Sistem**

Adapun kelebihan dari sistem baru ini adalah sebagai berikut :

- 1. Sistem dapat menyebarkan informasi lebih luas dan lebih cepat pada siswa
- 2. Sistem dapat mengintergrasikan data akademik yang ada di SMPN 20 Kota Jambi.

### **5.3.2 Kekurangan Sistem**

Dan kekurangan dari sistem baru ini adalah sebagai berikut :

1. Sistem juga belum terdapat pengaturan keamanan jaringan pada *website*